# **COP4530 – Data Structures, Algorithms and Generic Programming Recitation 2 Date: September 5th 2005**

# **Lab objectives:**

- **1) Review namespace usage.**
- **2) Review of Command-line Input and File I/O**
- **3) Review program compilation.**
- **4) Review of the make utility and makefile**
- **5) Learn how to submit projects using the submission scripts.**

### **Setup tasks:**

- 1. Logon to your CS account.
- 2. Create a directory named **cop4530**.
- 3. Go into the **cop4530** directory and create a sub-directory named **recitation**.
- 4. Go into the **recitation** directory. Type the command **pwd**. You should see something similar to the following on the screen:

For undergraduates: **/home/majors/your\_username/cop4530/recitation** 

For graduates: **/home/grads/your\_username/cop4530/recitation** 

For non-CS majors: **/home/class/your\_username/cop4530/recitation**

5. Type the following command,

**cp -r ~cop4530/fall05/recitation/rect2/ .** 

Note: You should see the following error messages,

```
cp: cannot open 
`/home/courses/cop4530/fall05/recitation/rect2/makeutil/exercise/makefile' for 
reading: Permission denied
```
You may ignore the error message as the file

**/home/courses/cop4530/fall05/recitation/rect2/makeutil/exercise/makefile** is a solution to your exercise and will only be made available at a later date.

### **Task 1 : Review namespace usage.**

1. Go into the **usenamespace** directory. Compile the file *namespace.cpp*. You should see the following error messages.

namespace.cpp: In function `int main()': namespace.cpp:23: error: `cout' undeclared (first use this function) namespace.cpp:23: error: (Each undeclared identifier is reported only once for each function it appears in.) namespace.cpp:23: error: `endl' undeclared (first use this function)

- a. Why does this occur?
- b. How do you fix it?
- 2. Read the code and write down what the output should be.
	- $Line1 =$  $Line2 =$  $Line3 =$  $Line4 =$  $Line5 =$
- 3. Compile the program and run the executable. Observe the output and determine if your answers were correct.

#### **Task 2: Review of Command-line Input and File I/O**

1. Go into the **fileio** directory. Open the file **main.cpp** and study the code.

```
#include <iostream> 
#include <vector> 
#include <fstream> 
#include <string> 
using namespace std; 
int main(int argc, char **argv) 
{ 
   if (argc < 2) 
     { 
       cout << "Usage error : " << argv[0] << " <filename>" << endl; 
       exit(1); 
     } 
   char filen[256]; 
   strcpy(filen, argv[1]); 
   ifstream infile; 
   infile.open(filen); 
   if(!infile) 
     { 
       cout << "Error: Could not find/open file" <<endl; 
       exit(1); 
     } 
   string name; 
   vector <string> V; 
   //Reading in from file 
   while (infile >> name) 
     V.push_back(name); 
   //Remember to close your file after reading 
   infile.close(); 
   for (int i = 0; i < V.size(); i++) 
     cout << "V[" << i << "] = " << V[i] << endl; 
   return 0; 
}
```
#### **Note:**

- 1. The program above needs the **vector**, **fstream** and **string** libraries.
- 2. The program reads in a filename passed in from the command line, reads from the file one item at a time as strings, and adds the read string items into a vector.
- 3. Finally, the program displays the contents of the vector onto the screen.
- 2. Compile the file **main.cpp** using the command,

**g++ main.cpp**

3. Run the executable by typing,

```
./a.out namelist
```
## **Exercise**

Write a program that will read in a list of integers from a file. Add the values of the integers and print out the sum of all integers read.

#### **Task 3 : Review program compilation.**

1. Go into the **makeutil** directory. Open the file **main.cpp** and study the code.

```
#include <iostream> 
#include <print.h> 
#include <largest.h> 
int main() 
{ 
   const int ASize = 8; 
   int A[ASize] = {32, 4, 8, 62, 3, 42, 23, 9}; 
  PrintArray(A, ASize); 
   GetLargest(A, ASize); 
  return 0; 
}
```
2. Compile the program *main.cpp* by typing

**g++ main.cpp** 

and observe the error message. You should see something similar to the following:

main.cpp:9:19: print.h: No such file or directory main.cpp:10:21: largest.h: No such file or directory main.cpp: In function `int main()': main.cpp:16: error: `PrintArray' undeclared (first use this function) main.cpp:16: error: (Each undeclared identifier is reported only once for each function it appears in.) main.cpp:17: error: `GetLargest' undeclared (first use this function)

- a. Why did this occur?
- b. How do we solve the problem?

#### **Task 4 : Review of the make utility and makefile.**

**Review 1: Simple makefile with dependencies.** 

**all: main.x main.x: largest.o print.o main.o < TAB >g++ -Wall -pedantic -o main.x print.o largest.o main.o largest.o: ./largest.h ./largest.cpp < TAB >g++ -Wall -pedantic -c -I. ./largest.cpp print.o: ./print.h ./print.cpp < TAB >g++ -Wall -pedantic -c -I. ./print.cpp main.o: ./main.cpp < TAB >g++ -Wall -pedantic -c -I. ./main.cpp clean: < TAB >rm -f \*.o \*~ \*.x**

**Review 2: Makefile with macros.** 

```
HOME = /home/courses/cop4530/fall05/recitation 
CC = g++ -Wall -pedantic 
PROJ = $(HOME)/rect2/makeutil 
INCL = -I$(PROJ) 
all: main.x 
main.x: largest.o print.o main.o 
< TAB >$(CC) -o main.x print.o largest.o main.o 
largest.o: $(PROJ)/largest.h $(PROJ)/largest.cpp 
< TAB >$(CC) -c $(INCL) $(PROJ)/largest.cpp 
print.o: $(PROJ)/print.h $(PROJ)/print.cpp 
< TAB >$(CC) -c $(INCL) $(PROJ)/print.cpp 
main.o: $(PROJ)/main.cpp 
< TAB >$(CC) -c $(INCL) $(PROJ)/main.cpp 
clean: 
< TAB >rm -f *.o *~ *.x
```
Note: The **< TAB >** indicators are literal TAB spaces inserted by pressing the TAB key on your keyboard. It is followed immediately by the command you wish to executed, e.g. g++ . . .

1. While still in the **makeutil** directory, open the file called **makefile** and observe its content.

```
# Filename : makefile 
# Date : September 5th, 2005 
# Description : Simple makefile example 
# 
all: main.x 
main.x: largest.o print.o main.o 
         g++ -Wall -pedantic -o main.x print.o largest.o main.o 
largest.o: ./largest.h ./largest.cpp 
         g++ -Wall -pedantic -c -I. ./largest.cpp 
print.o: ./print.h ./print.cpp 
         g++ -Wall -pedantic -c -I. ./print.cpp 
main.o: ./main.cpp 
         g++ -Wall -pedantic -c -I. ./main.cpp 
clean: 
         rm -f *.o *~ *.x
```
2. Compile the main.cpp program using the make utility by typing,

#### **make**

- 3. Run the executable **main.x**. The output should be similar to that of *Task 2*.
- 4. Change the name of your **makefile** to **newmakefile** by typing the command,

```
mv makefile newmakefile
```
5. Next, type **make**. You should see the following error:

**make: \*\*\* No targets specified and no makefile found. Stop.** 

- a. Why did this occur?
- b. How do we get around the problem?

## **Exercise**

Write a **makefile** that will compile the program in file **database.cpp** located in the directory **/rect2/makeutil/exercise/**

# **Task 5 : Learn how to submit projects using the submission scripts.**

- 1. Go into the **projsubmit** directory.
- 2. Copy the submission script from the class account by typing the following command,

```
cp ~cop4530/fall05/submitscripts/rect2submit.sh .
```
*Note:* This step copies the submission script named **rect2submit.sh** into your current directory. Submission scripts collect relevant files from your current directory and send them via e-mail to the class account. This means that you have to have either **pine** or **elm** activated in your account prior to using the submission script.

All future submission scripts for projects (unless otherwise specified) shall be obtained in the same manner. The path **~cop4530/fall05/submitscripts/** for all submission scripts will remain the same. Only the actual version number (**projXsubmit.sh**) of the script will change accordingly.

3. Because the submission script needs an e-mail agent to send the files, you will need to log on to **shell.cs.fsu.edu.** You may do this by typing the following in your current directory,

# ssh shell -1 your username

Continue, by typing in the password to your CS account.

4. Go back into the **projsubmit** directory. Execute the submission script by typing,

```
./rect2submit.sh
```
5. You should see something similar to the following,

```
Changing directory to .... 
Archiving... 
makefile 
main.cpp 
Sending mail... 
Cleaning up...
```
- 6. Check your mailbox. You should receive the following 2 e-mails.
	- i. A confirmation receipt of your submission.
	- ii. A copy of all the files submitted.
- 7. If you do not receive any confirmation, email the TA at  $\text{toh}(Q)$ cs. fsu. edu for immediate notification of the error. This is done to avoid point deduction for late submission penalty due to system error.

# **References**

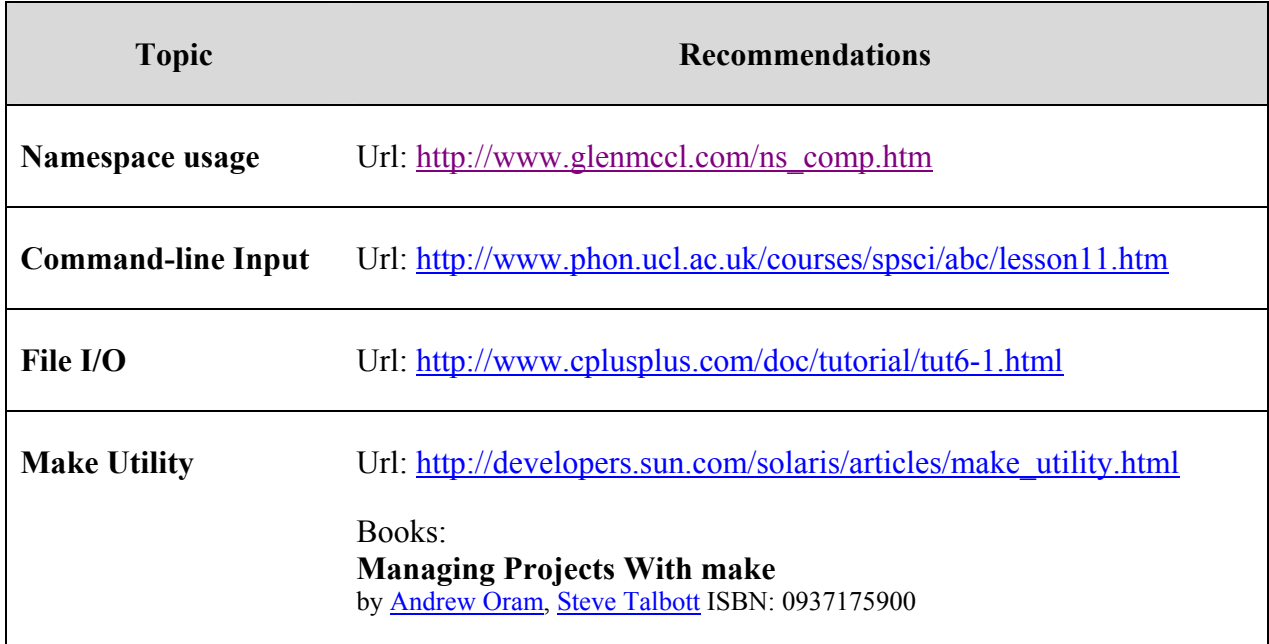